## **Асуулгыг хянах, шалгах**

## **Батлагдсан асуулгыг хянах, шалгах үйлдэл**

Асуулгын удирдлага дотор Нэгтгэл дотор ороход дараах цонх гарч ирнэ.

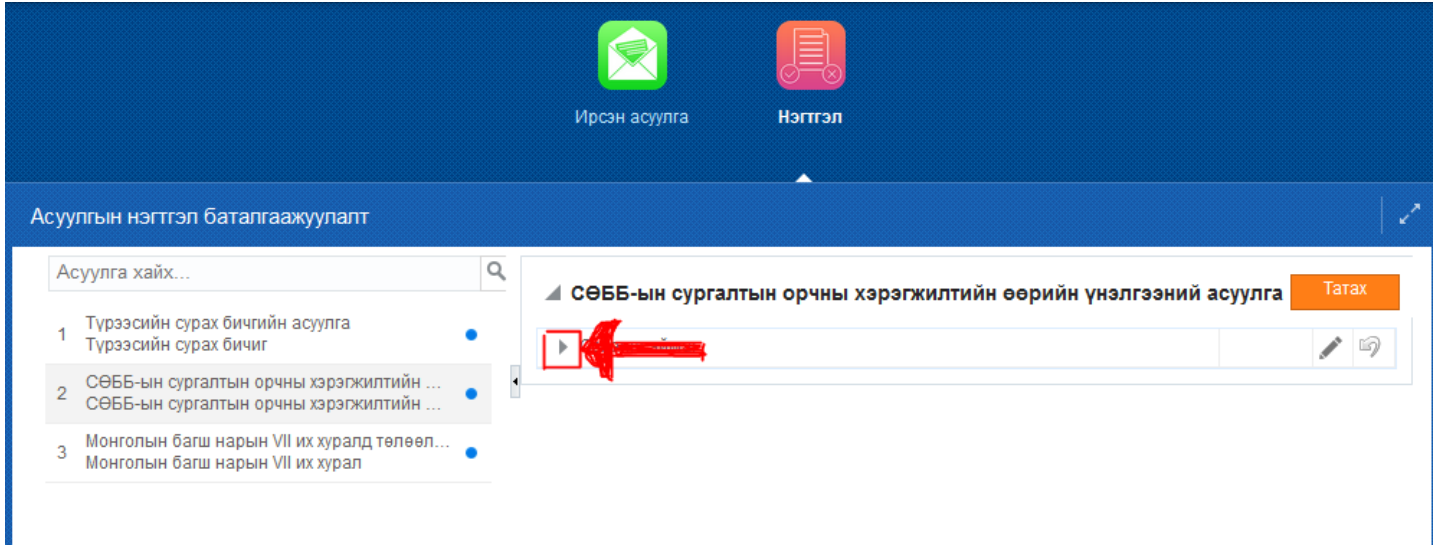

Нэгтгэл дотор аймаг/дүүргийн нэрийн урд сумыг дарахад харьяа нэгж байгууллагуудын жагсаалт харагдана. Уг жагсаалтаас хариултын тооны мэдээллийг харах боломжтой бөгөөд 1-ээс илүү хариулсан байгууллагын асуулгыг цуцлах бөгөөд үнэн зөв бөглөсөн 1 л хариултыг чагтлах ёстойг анхааруулна уу.

Асуулгын нэгтгэл татах:

1. Асуулгын удирдлага цэсний Нэгтгэл модулийг сонгоно.

2. Ирсэн асуулгыг идэвхжүүлсний дараа аймаг, дүүргийг сонгож татах үйлдэл хийнэ.

3. Татах үйлдэл хийснээр тайлан автоматаар татагдах бөгөөд байгууллага давхцаж байгаа эсэх, мэдээллийг үнэн зөв бөглөсөн эсэхийг шалгана.

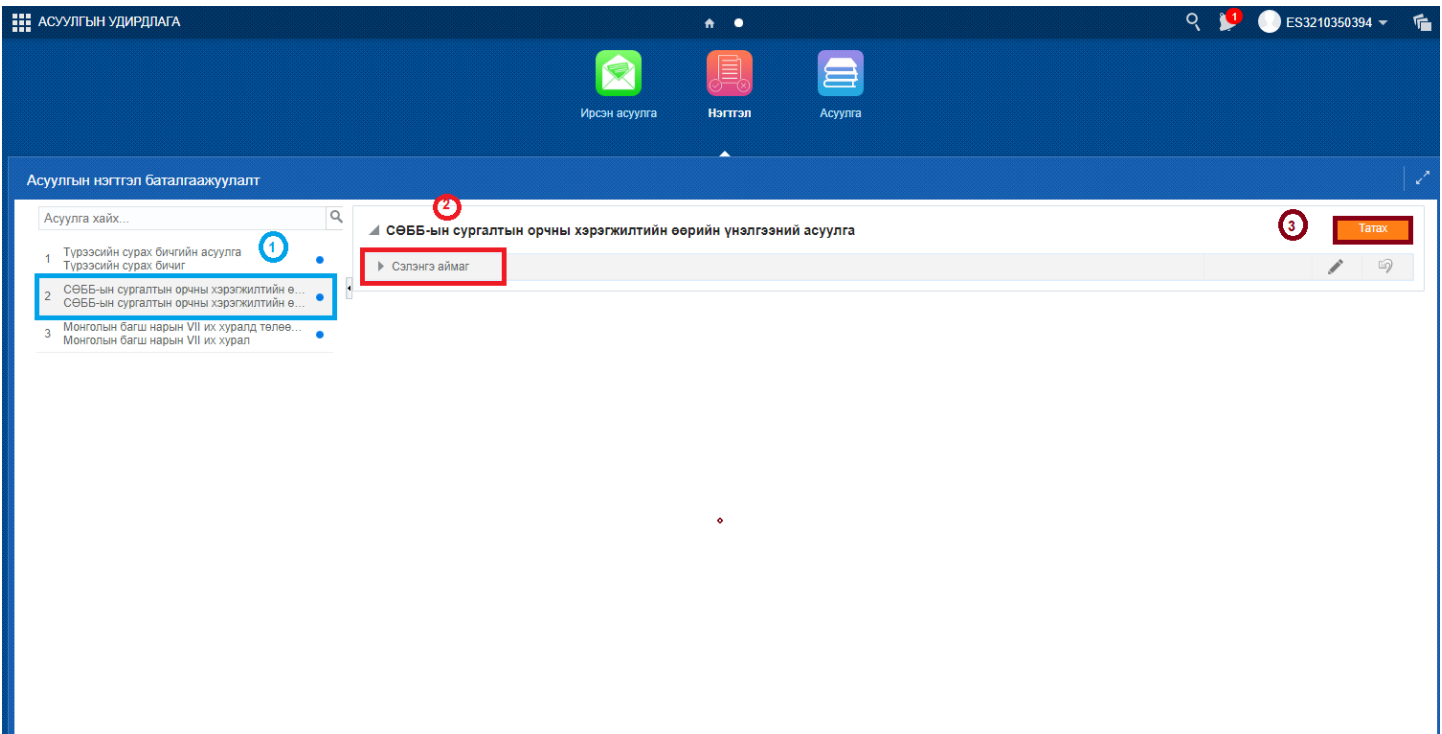

Татаж авсан нэгтгэл тайланд, байгууллага давхардсан эсэх болон мэдээллийг үнэн зөв бөглөсөн эсэхийг нягтлан шалгана.

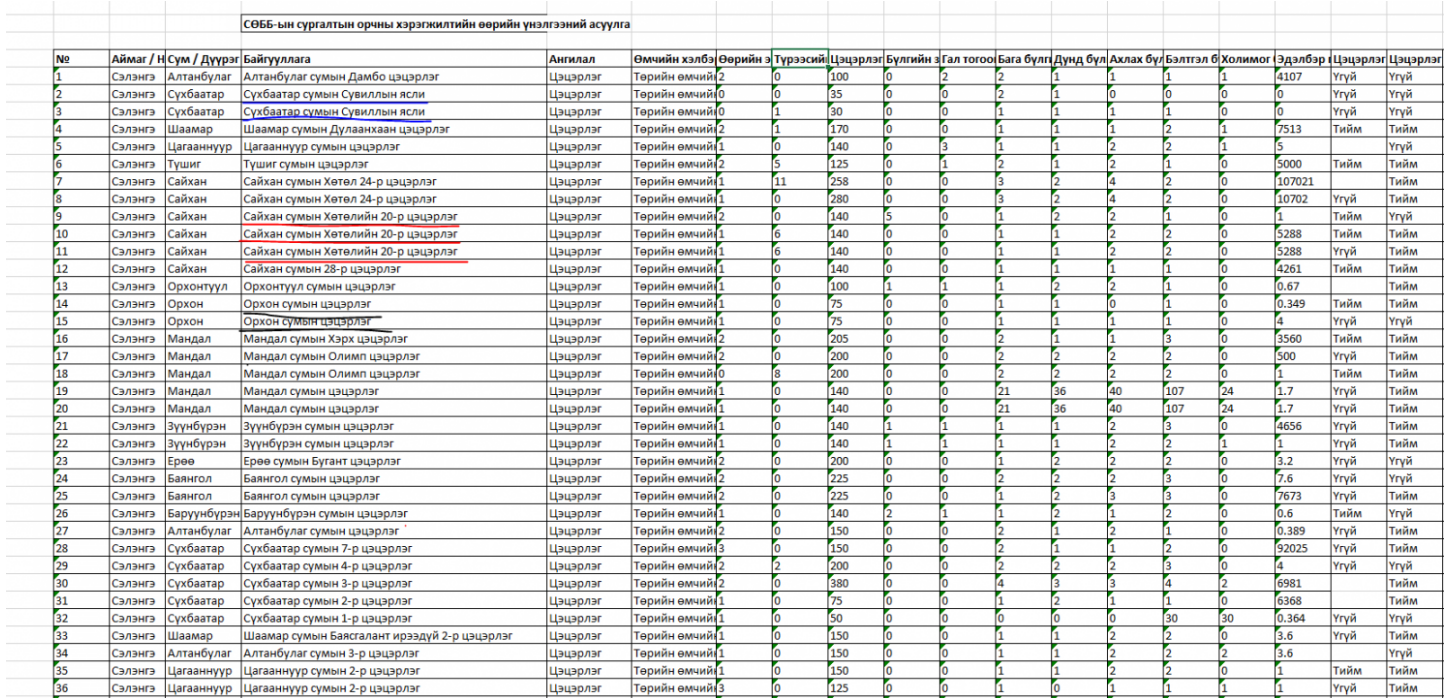

Сургалтын байгууллагын арга зүйч нарт зөвлөх үйлдлийн дараалал: Ирсэн асуулга-Асуулгыг сонгох-Баталгаажуулах- Зөв хариултыг чагтлах-Тийм

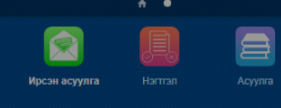

**Н** АСУУЛГЫН УДИРДЛАГА

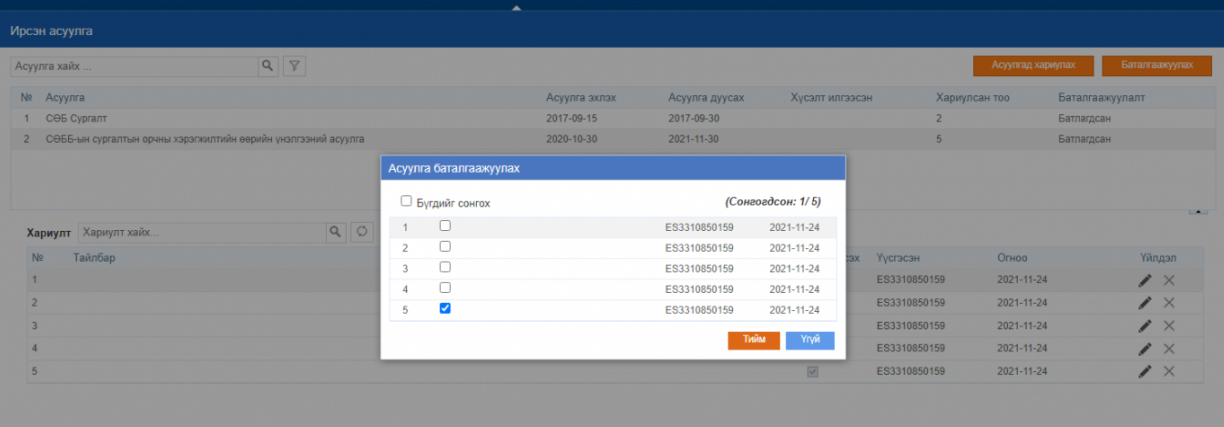